## **DDoS** 防护

快速入门

文档版本 01 发布日期 2023-08-07

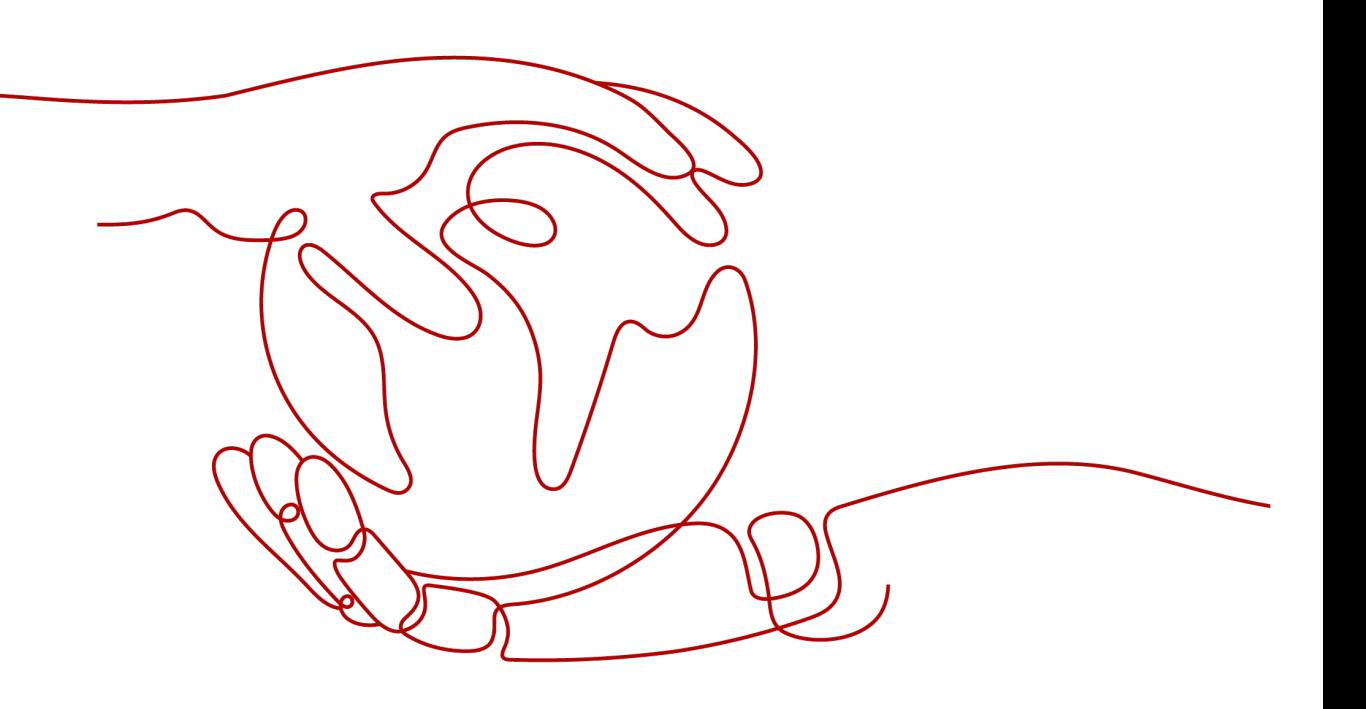

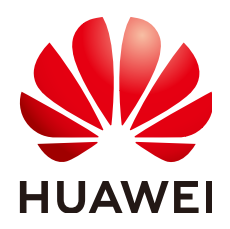

#### 版权所有 **©** 华为云计算技术有限公司 **2024**。 保留一切权利。

非经本公司书面许可,任何单位和个人不得擅自摘抄、复制本文档内容的部分或全部,并不得以任何形式传 播。

#### 商标声明

**SI** 和其他华为商标均为华为技术有限公司的商标。 本文档提及的其他所有商标或注册商标,由各自的所有人拥有。

#### 注意

您购买的产品、服务或特性等应受华为云计算技术有限公司商业合同和条款的约束,本文档中描述的全部或部 分产品、服务或特性可能不在您的购买或使用范围之内。除非合同另有约定,华为云计算技术有限公司对本文 档内容不做任何明示或暗示的声明或保证。

由于产品版本升级或其他原因,本文档内容会不定期进行更新。除非另有约定,本文档仅作为使用指导,本文 档中的所有陈述、信息和建议不构成任何明示或暗示的担保。

### 华为云计算技术有限公司

地址: 贵州省贵安新区黔中大道交兴功路华为云数据中心 邮编:550029

网址: <https://www.huaweicloud.com/>

目录

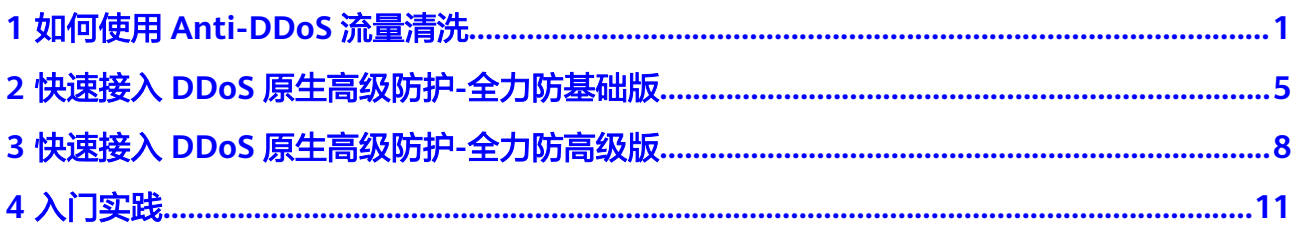

## <span id="page-3-0"></span>**1** 如何使用 **Anti-DDoS** 流量清洗

- Anti-DDoS流量清洗服务(以下简称Anti-DDoS)为弹性公网IP提供四到七层的 DDoS攻击防护和攻击实时告警通知。同时,Anti-DDoS可以提升用户带宽利用 率,确保用户业务稳定运行。
- Anti-DDoS通过对互联网访问弹性公网IP的业务流量进行实时监测,及时发现异常 DDoS攻击流量。在不影响正常业务的前提下,根据用户配置的防护策略,清洗掉 攻击流量。同时,Anti-DDoS为用户生成监控报表,清晰展示网络流量的安全状 况。
- 本指南通过查看公网IP、开启Anti-DDoS告警通知、配置Anti-DDoS防护策略,以 及查看监控和拦截报告的方式,指导您快速上手Anti-DDoS流量清洗服务。

#### 步骤一:准备环境

- 步骤**1** [登录管理控制台](https://console-intl.huaweicloud.com/?locale=zh-cn)。
- **步骤2** 在页面上方选择"区域"后,单击页面左上方的■,选择"计算 > 弹性云服务器 ECS"。
- 步骤**3** 参考[购买弹性云服务器创](https://support.huaweicloud.com/intl/zh-cn/qs-ecs/ecs_02_0009.html)建一台弹性云服务器并绑定弹性公网IP。

说明

- ECS需要绑定一个弹性公网IP,具备外网访问权限。
- 如果用户已有ECS,可重复使用,无需多次创建。

- 步骤二:查看公网 **IP**
	- **步骤1** 单击页面左上方的■,选择"安全与合规 > DDoS防护 AAD",进入"Anti-DDoS流 量清洗"页面。
	- 步骤2 在"公网IP"页签,查看<del>步骤一</del>: 准备环境中准备的公网IP已开启默认防护。

#### 图 **1-1** 查看公网 IP

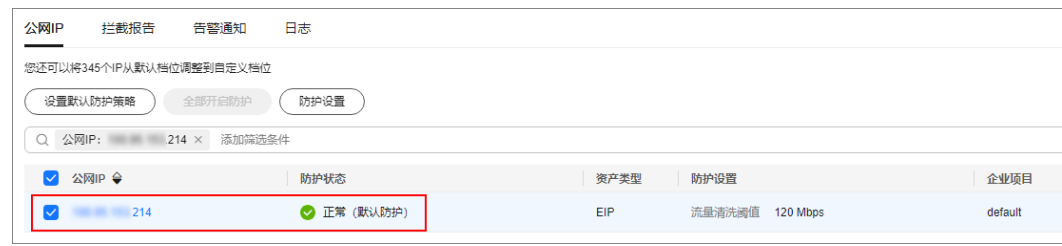

**----**结束

### 步骤三:开启告警通知

步骤**1** 单击"告警通知"页签。

步骤**2** 打开告警通知开关,并设置消息通知主题,单击"应用"。

#### 图 **1-2** 设置告警通知

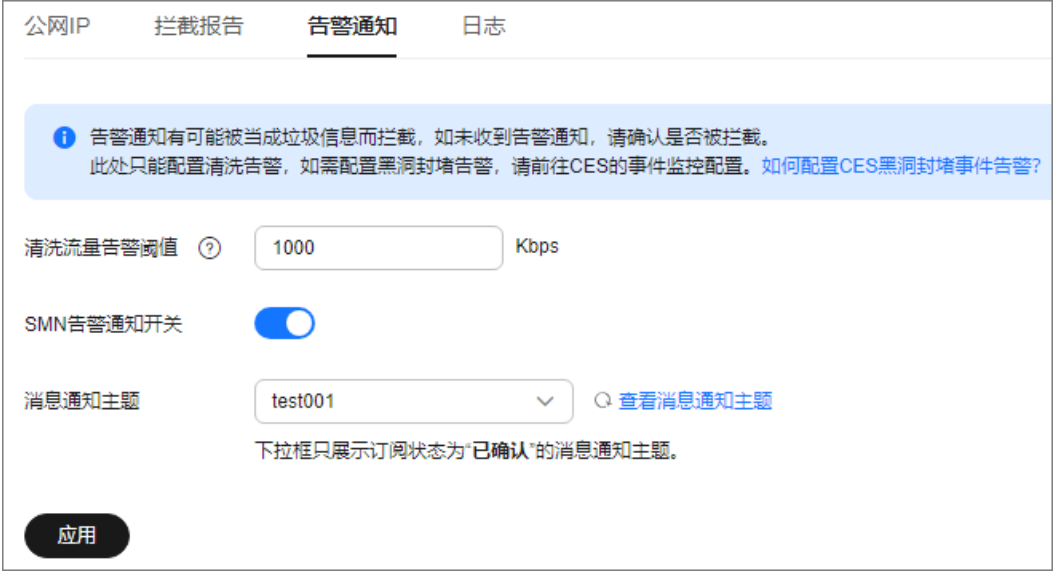

#### 说明

为Anti-DDoS开启告警通知以后, 当弹性公网IP受到DDoS攻击时用户会收到提醒消息 ( 短信或 Email)。

**----**结束

#### 步骤四:配置 **Anti-DDoS** 防护策略

步骤1 单击"公网IP"页签,在目标公网IP所在行,单击"防护设置"。

#### 图 **1-3** 防护设置

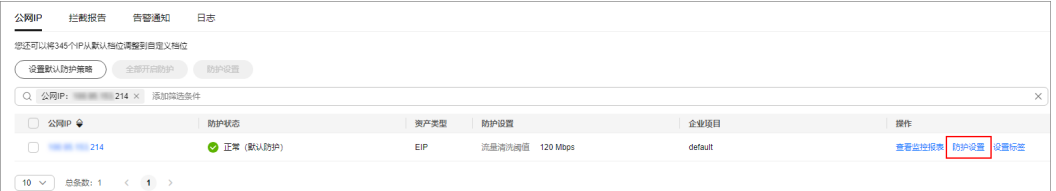

步骤**2** 根据实际需要修改防护设置后,单击"确定"。

#### 图 **1-4** 修改防护设置

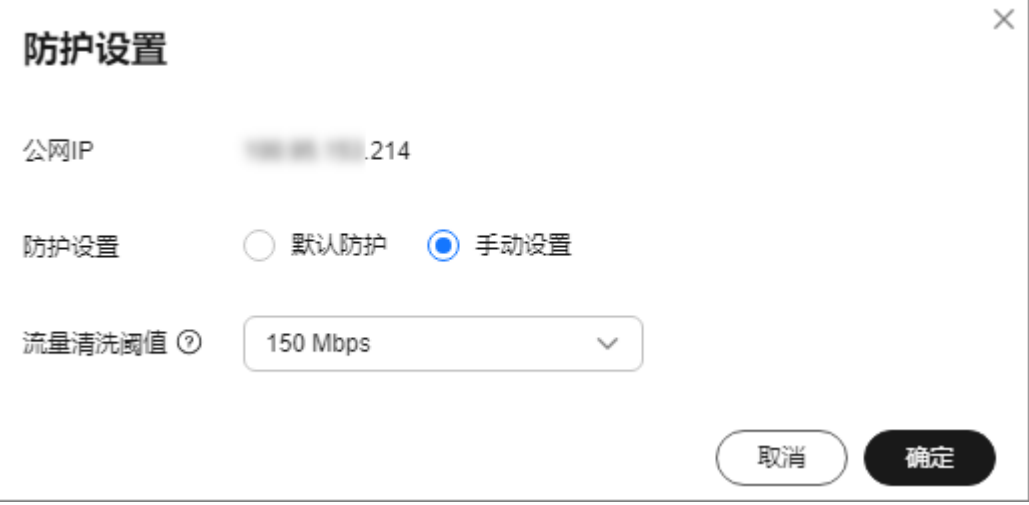

#### 说明

请按照实际业务访问流量选择参数。建议选择与所购买带宽最接近的数值,但不超过购买带宽。

#### **----**结束

#### 步骤五:查看监控报表

步骤1 单击"公网IP"页签,在目标公网IP所在行,单击"查看监控报表"。

#### 图 **1-5** 查看监控报表

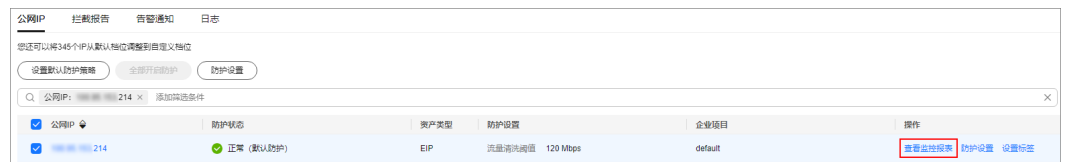

你可以查看公网IP的防护状态、24小时内流量详情和攻击事件等。

#### 图 **1-6** 监控详情

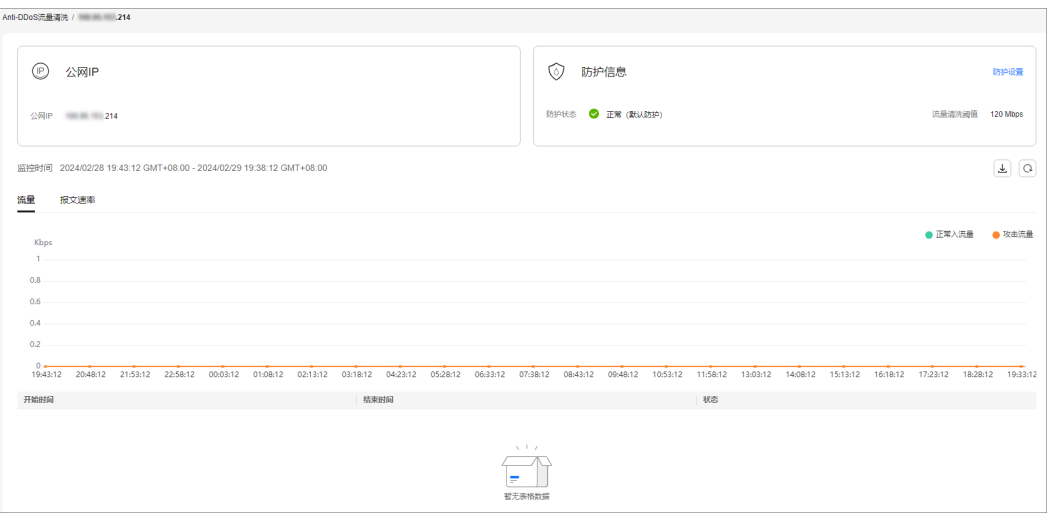

# <span id="page-7-0"></span>**2** 快速接入 **DDoS** 原生高级防护**-**全力防基础版

DDoS原生高级防护(Cloud Native Anti-DDoS,CNAD)是华为云推出的针对华为云 ECS、ELB、WAF、EIP等云服务直接提升其DDoS防御能力的安全服务。DDoS原生高 级防护对华为云上的IP生效,通过简单的配置,DDoS原生高级防护提供的安全能力就 可以直接加载到云服务上,提升云服务的安全防护能力,确保云服务上的业务安全可 靠。

#### 步骤一:购买全力防基础版实例

- 步骤**1** [登录管理控制台](https://console-intl.huaweicloud.com/?locale=zh-cn)。
- 步骤2 单击页面左上方的<br>第2 单击页面左上方的<br>第2000年<br>安全与合规 > DDoS防护 AAD",进入"Anti-DDoS流 量清洗"页面。
- 步骤**3** 在界面右上角,单击"购买DDoS防护",进入"购买DDoS防护"页面。
- 步骤**4** "实例类型"选择"DDoS原生防护"。
- 步骤**5** "防护规格"选择"全力防基础版"。
- 步骤**6** 根据实际需要设置购买参数后,单击"立即购买",根据提示完成支付。

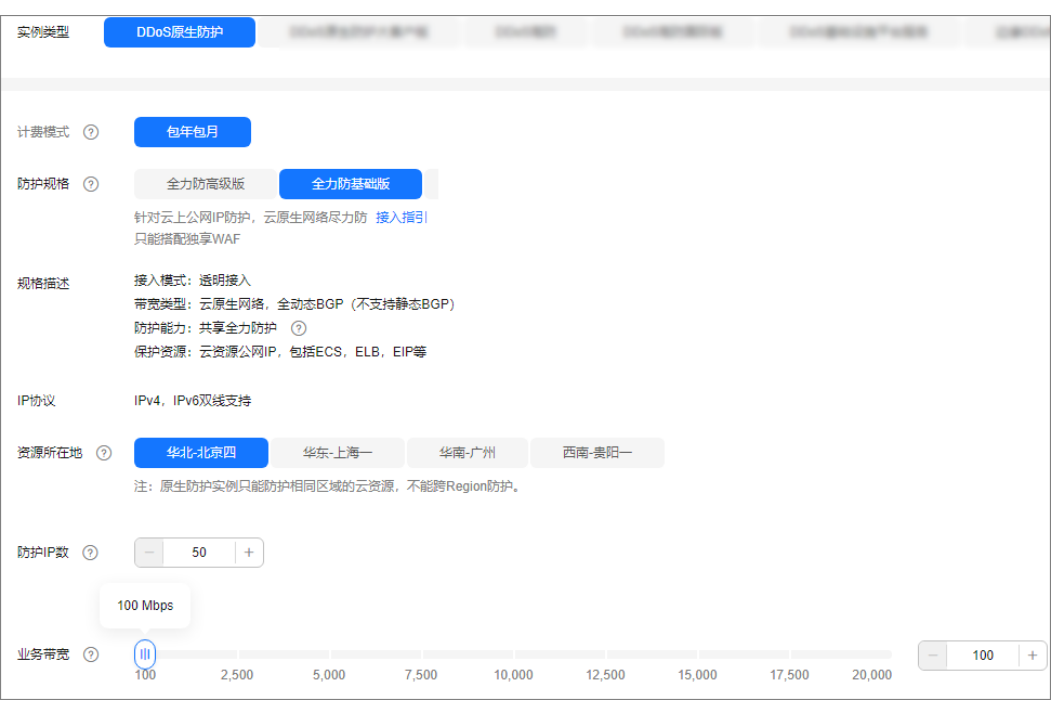

图 **2-1** 设置 DDoS 原生防护-全力防基础版防护规格

```
----结束
```
#### 步骤二:创建防护策略

- 步骤**1** 在左侧导航栏选择"DDoS原生高级防护 > 防护策略",进入DDoS原生高级防护"防 护策略"页面。
- 步骤**2** 参考[添加防护策略配](https://support.huaweicloud.com/intl/zh-cn/usermanual-aad/aad_01_0036.html)置防护策略。

- 步骤三:添加防护对象
	- 步骤**1** 在左侧导航栏选择"DDoS原生高级防护 > 实例列表",进入DDoS原生高级防护"实 例列表"页面。
	- 步骤**2** 在目标实例所在框的右上方,单击"设置防护对象"。
	- 步骤**3** 参考[添加防护对象将](https://support.huaweicloud.com/intl/zh-cn/usermanual-aad/aad_01_0034.html)需要防护的IP资源添加为防护对象。

图 **2-2** 设置防护对象

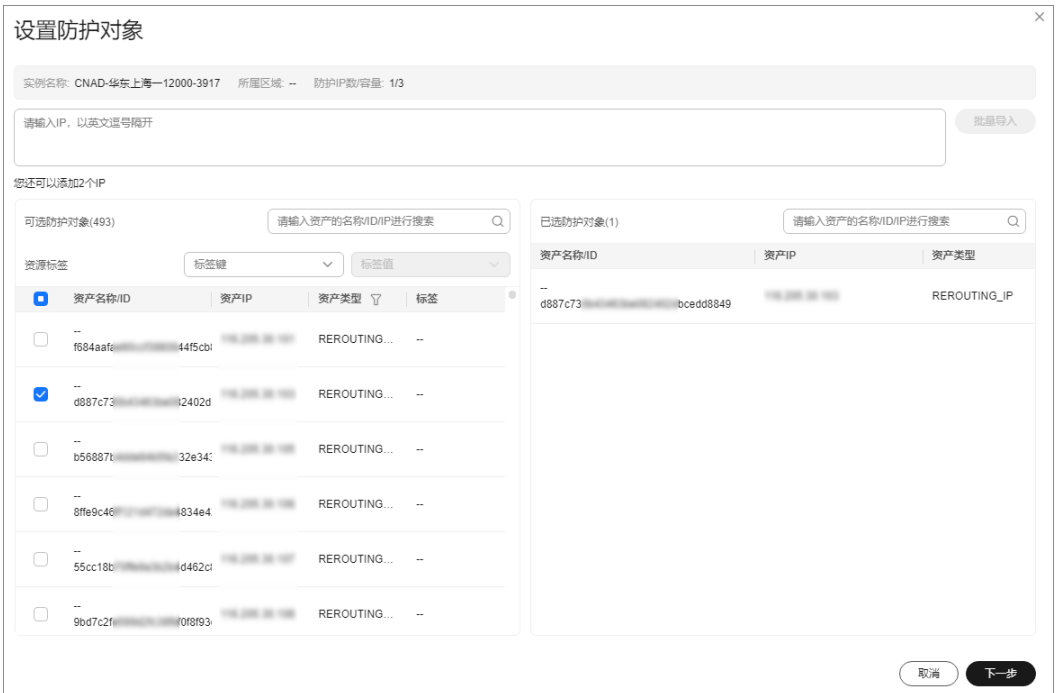

#### 说明

添加的防护对象(例如ECS、ELB、WAF、EIP等)IP资源所在区域与购买的DDoS原生高级防护 实例区域必须相同。

# <span id="page-10-0"></span>**3** 快速接入 **DDoS** 原生高级防护**-**全力防高级版

DDoS原生高级防护(Cloud Native Anti-DDoS,CNAD)是华为云推出的针对华为云 ECS、ELB、WAF、EIP等云服务直接提升其DDoS防御能力的安全服务。DDoS原生高 级防护对华为云上的IP生效,通过简单的配置,DDoS原生高级防护提供的安全能力就 可以直接加载到云服务上,提升云服务的安全防护能力,确保云服务上的业务安全可 靠。

#### 步骤一:购买全力防高级版实例

- 步骤**1** [登录管理控制台](https://console-intl.huaweicloud.com/?locale=zh-cn)。
- 步骤2 单击页面左上方的<br>第2 单击页面左上方的<br>第2000年<br>安全与合规 > DDoS防护 AAD",进入"Anti-DDoS流 量清洗"页面。
- 步骤**3** 在界面右上角,单击"购买DDoS防护",进入"购买DDoS防护"页面。
- 步骤**4** "实例类型"选择"DDoS原生防护"。
- 步骤**5** "防护规格"选择"全力防高级版"。
- 步骤**6** 根据实际需要设置购买参数后,单击"立即购买",根据提示完成支付。

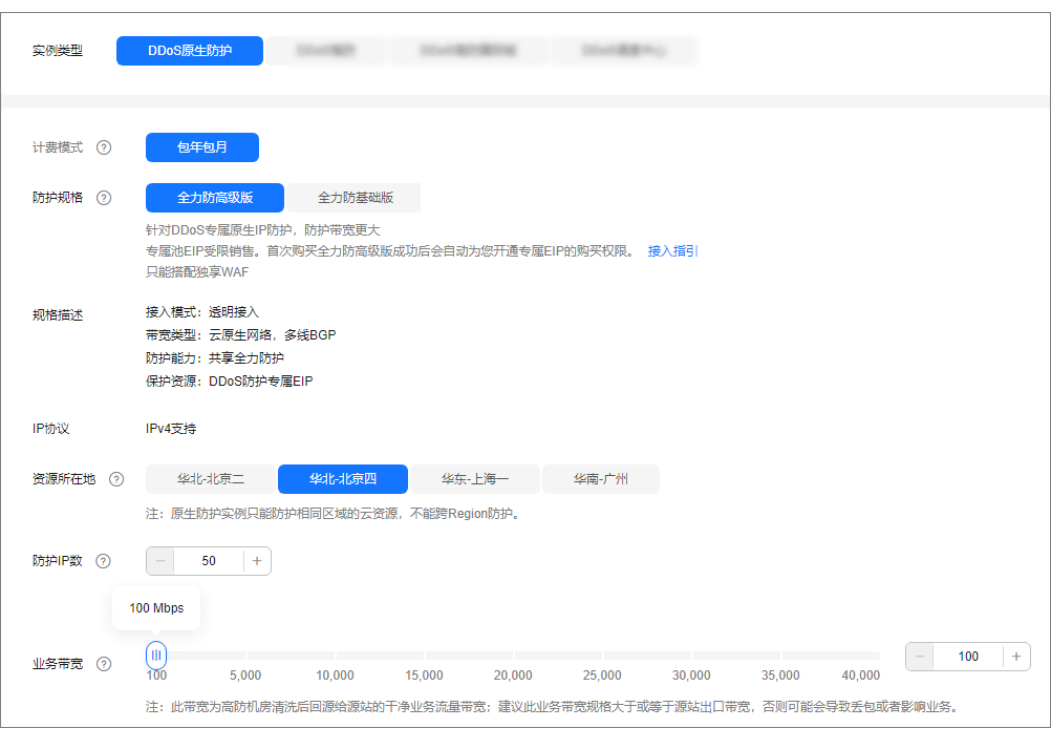

图 **3-1** 设置 DDoS 原生防护-全力防高级版防护规格

#### **----**结束

#### 步骤二:购买专属 **EIP** 并绑定实例

步骤**1** 参考[申请弹性公网](https://support.huaweicloud.com/intl/zh-cn/usermanual-eip/eip_0008.html)**IP**购买专属EIP。

说明

购买全力防高级版后,专属EIP会在EIP购买页显示,例如"5\_DDoSAlways1bgp",以实际显示 为准。

步骤**2** 参考[将弹性公网](https://support.huaweicloud.com/intl/zh-cn/usermanual-eip/eip_0009.html)**IP**绑定至实例将专属EIP绑定给全力防高级版实例。

**----**结束

- 步骤三:创建防护策略
	- 步骤**1** 在左侧导航栏选择"DDoS原生高级防护 > 防护策略",进入DDoS原生高级防护"防 护策略"页面。
	- 步骤**2** 参考[添加防护策略配](https://support.huaweicloud.com/intl/zh-cn/usermanual-aad/aad_01_0036.html)置防护策略。

- 步骤四:添加防护对象
	- 步骤**1** 在左侧导航栏选择"DDoS原生高级防护 > 实例列表",进入DDoS原生高级防护"实 例列表"页面。
	- 步骤**2** 在目标实例所在框的右上方,单击"设置防护对象"。
	- 步骤**3** 参考[添加防护对象将](https://support.huaweicloud.com/intl/zh-cn/usermanual-aad/aad_01_0034.html)专属EIP添加为防护对象。

#### 图 **3-2** 设置防护对象

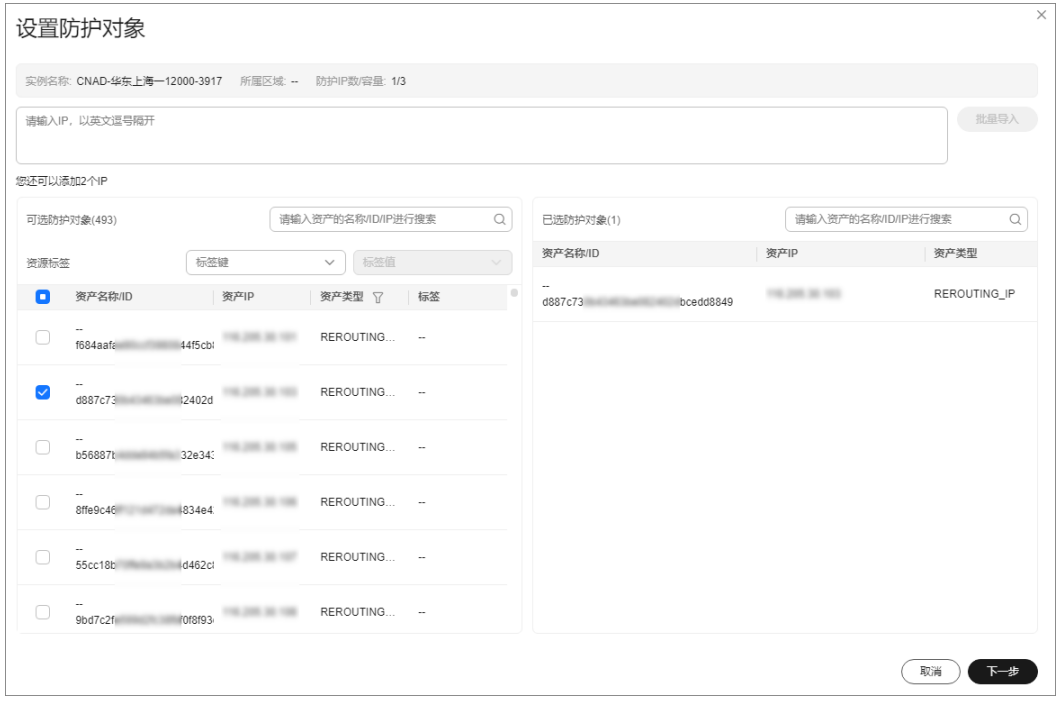

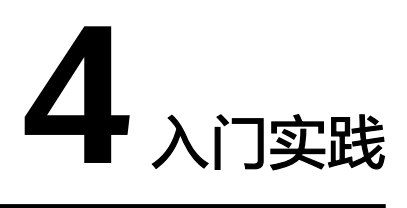

<span id="page-13-0"></span>当您成为华为云用户,即可免费使用DDoS原生基础防护(Anti-DDoS流量清洗)服 务;如果您需要获得更好的防护能力,推荐购买更高版本的DDoS防护服务。

本文介绍不同版本DDoS防护服务的防护实践,帮助您更好地使用DDoS防护服务。

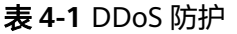

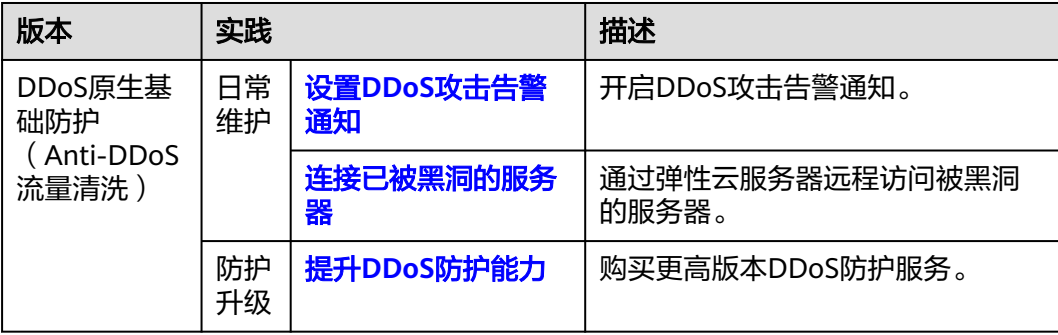